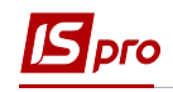

## **Створення наказу На заміщення**

Працівники можуть виконувати на тому ж підприємстві, в установі, організації, поряд з своєю основною роботою, обумовленою трудовим договором, додаткову роботу або обов'язки тимчасово відсутнього працівника без звільнення від своїх основних обов'язків. У таких випадках проводиться доплата. Розміри доплат за виконання обов'язків тимчасово відсутнього працівника встановлюються на умовах, передбачених у колективному договорі. Для цього сформуємо наказ **На заміщення.**

Створення наказу **На заміщення** проводиться в підсистемі **Облік персоналу / Облік кадрів** у групі модулів **Картотека** в модулі **Накази.**

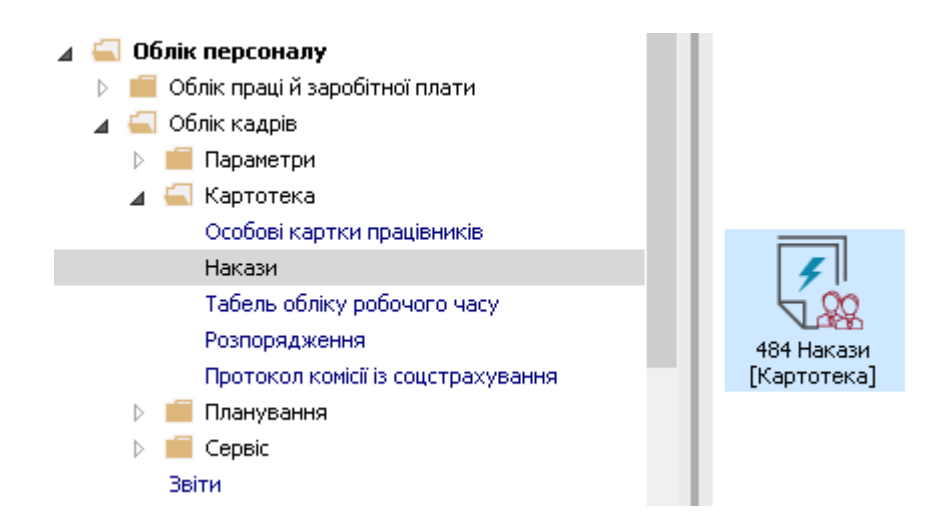

Для створення наказу необхідно зробити наступне, у вікні **Реєстр наказів** :

- **1.** У полі **Період** по трикутнику вибрати **Поточний місяць** або весь рік.
- **2.** У полі **Статус** вибрати конкретний статус або **Всі**.
- **3.** У полі **Журнал** обирається необхідний журнал. Якщо журналів у системі не створено, всі документи створюються в журналі **Документи без журналу.**

**УВАГА!** Вид журналу **Всі журнали** використовуються тільки для перегляду. Створювати накази в цьому журналі неможливо.

- **4.** З лівої сторони вікна **Реєстру наказів** обрати вид наказу**.** В нашому випадку це група **Призначення надбавки** або встановити курсор на пункт **Всі**.
- **5.** Курсор встановити в табличну частину вікна. По пункту меню **Реєстр / Створити наказ** або по клавіші **Insert** створити наказ**.**
- **6.** У вікні **Вибір виду наказу** вибрати вид наказу **Про надбавки** (назва може відрізнятися, задається при налаштуванні наказів) і натиснути кнопку **ОК.**

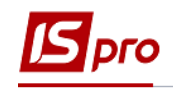

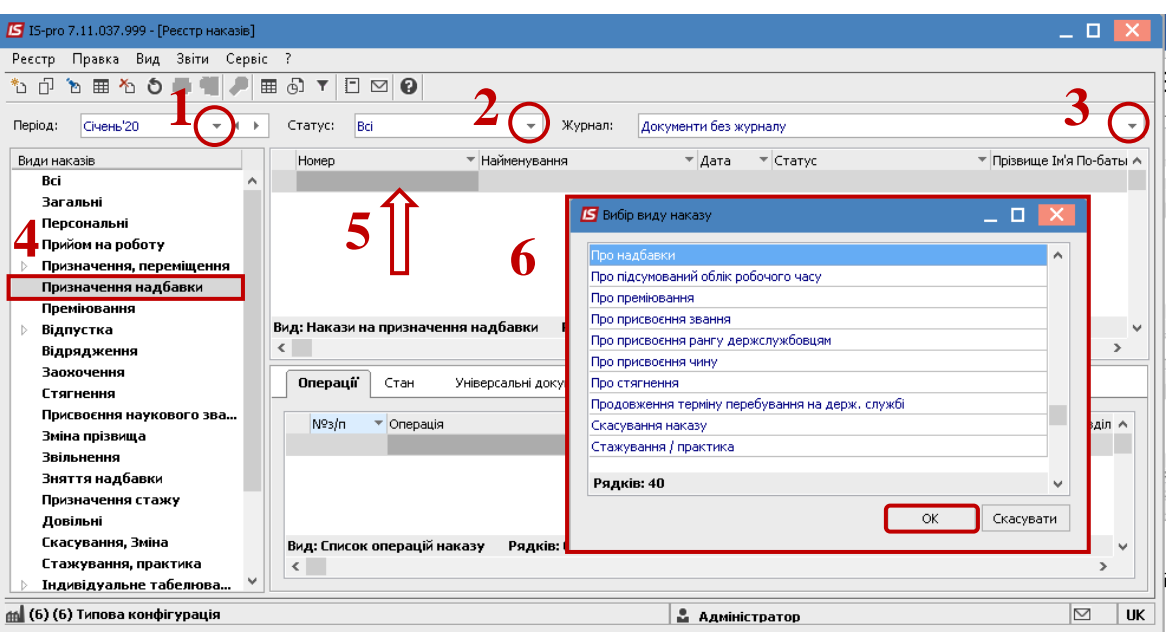

- **7.** Відкривається вікно **Створення наказу.** Заповнити необхідні реквізити шапки наказу:
	- **Номер проекту.**
	- **Дата реєстрації**.
	- **Дата введення в дію**.

По трикутнику із довідника вибирається відповідний підписант в полях:

- **Затверджено.**
- **Внесено проект.**
- **Погоджено.**
- **8.** Натиснути кнопку **ОК**.

**УВАГА!** Підписи, використані в наказі, налаштовуються в штатному розписі для відповідної штатної позиції, наприклад, директора і головного бухгалтера.

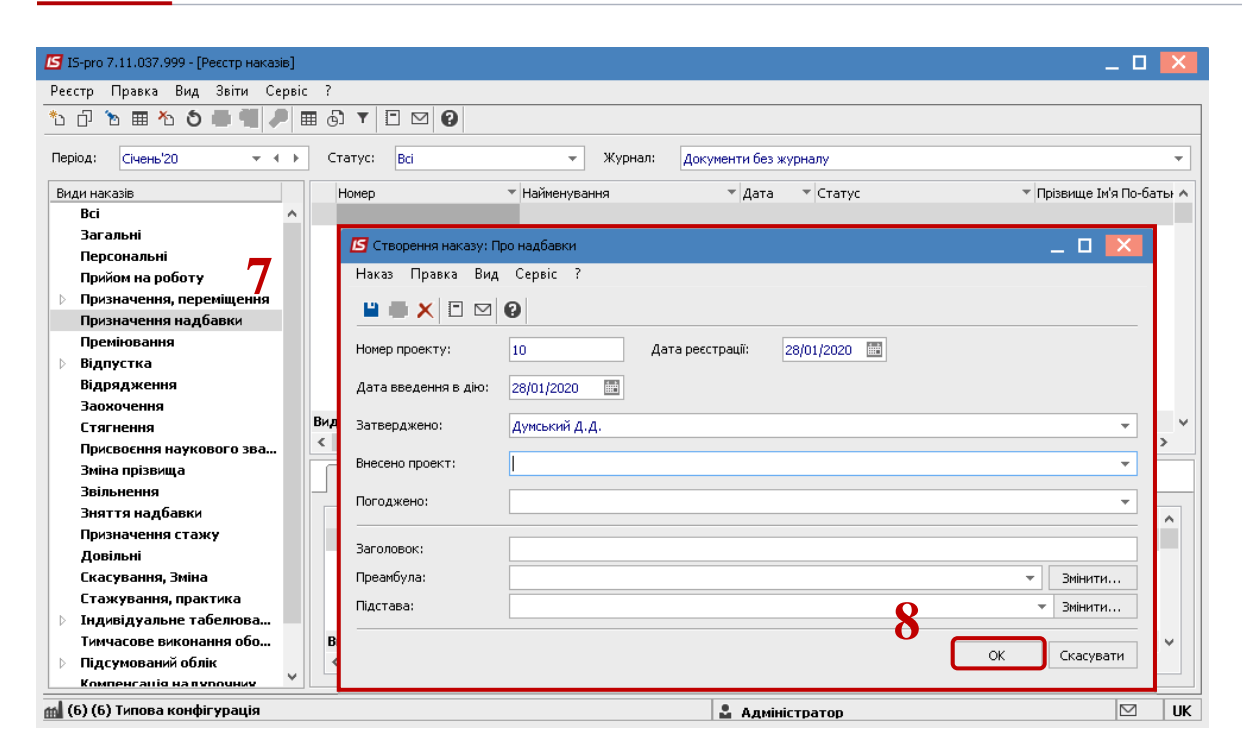

Далі проводиться створення операції наказу.

- **9.** У реєстрі наказів курсор встановити на проект створеного наказу.
- **10.** Створюється операція по пункту меню **Реєстр / Створити операцію** або за комбінацією клавіш **Shift + Insert**.

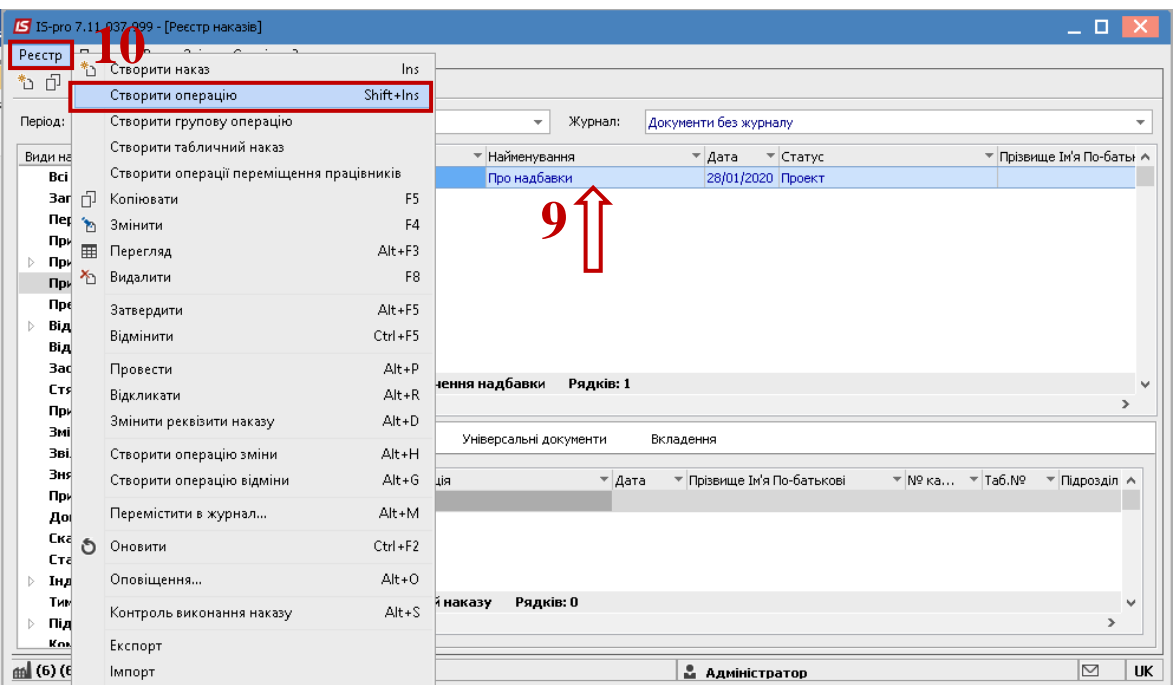

**11.** У відкритому вікні **Вибір типової операції** необхідно обрати потрібну операцію, в нашому випадку - **Призначення надбавки за заміщення** та натиснути кнопку **ОК.** 

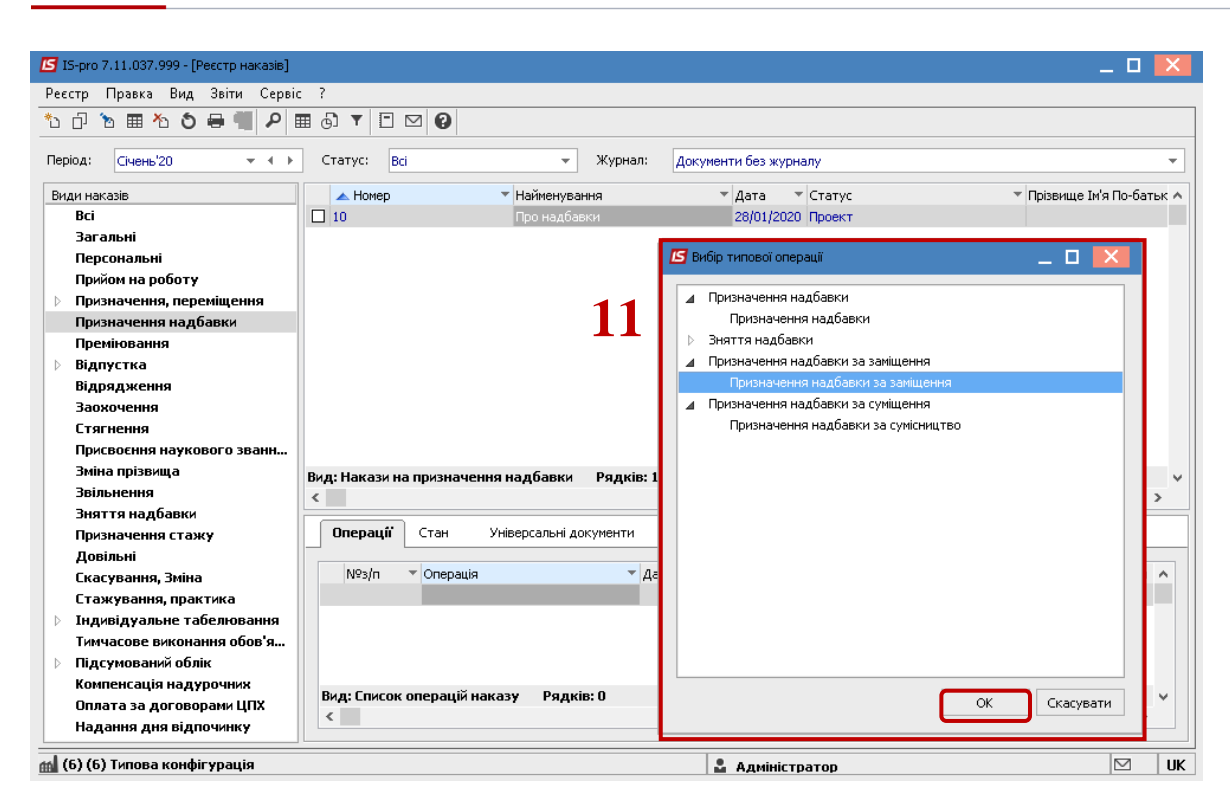

- **12.** Відкривається вікно **Створення операції**. В одному з трьох полів за зручним для вас варіантом вибрати працівника, якому надається надбавка:
	- **12.1 По Прізвищу Імені По-батькові** (по трикутнику викликається довідник. Із довідника **Вибір працівника** виконується вибір працівника, якому призначатиметься надбавка і для збереження натиснути кнопку **ОК**).
	- **12.2 По № картки.**
	- **12.3 По табельному №.**

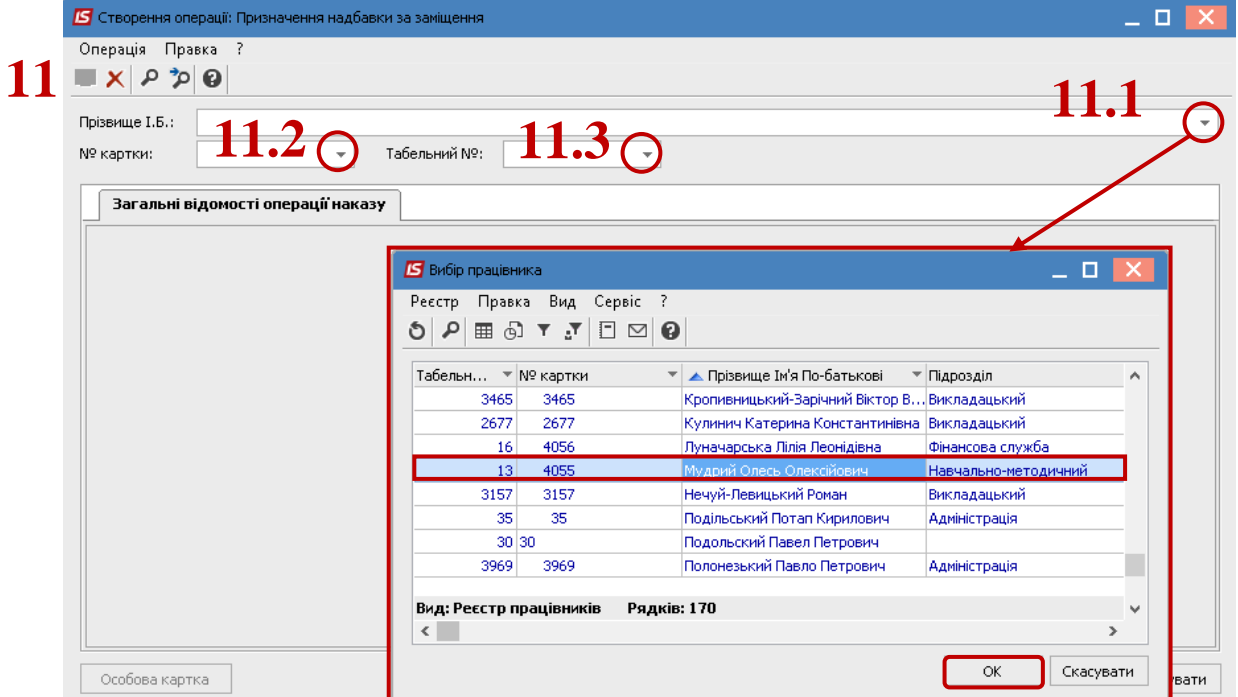

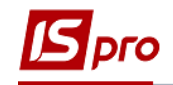

**13.** Група даних **Поточні дані працівника** заповнюється автоматично.

**14.** У полі **Надбавки** по трикутнику викликати довідник **Вибір виплат** і обрати потрібний **Вид оплати** та натиснути кнопку **ОК.**

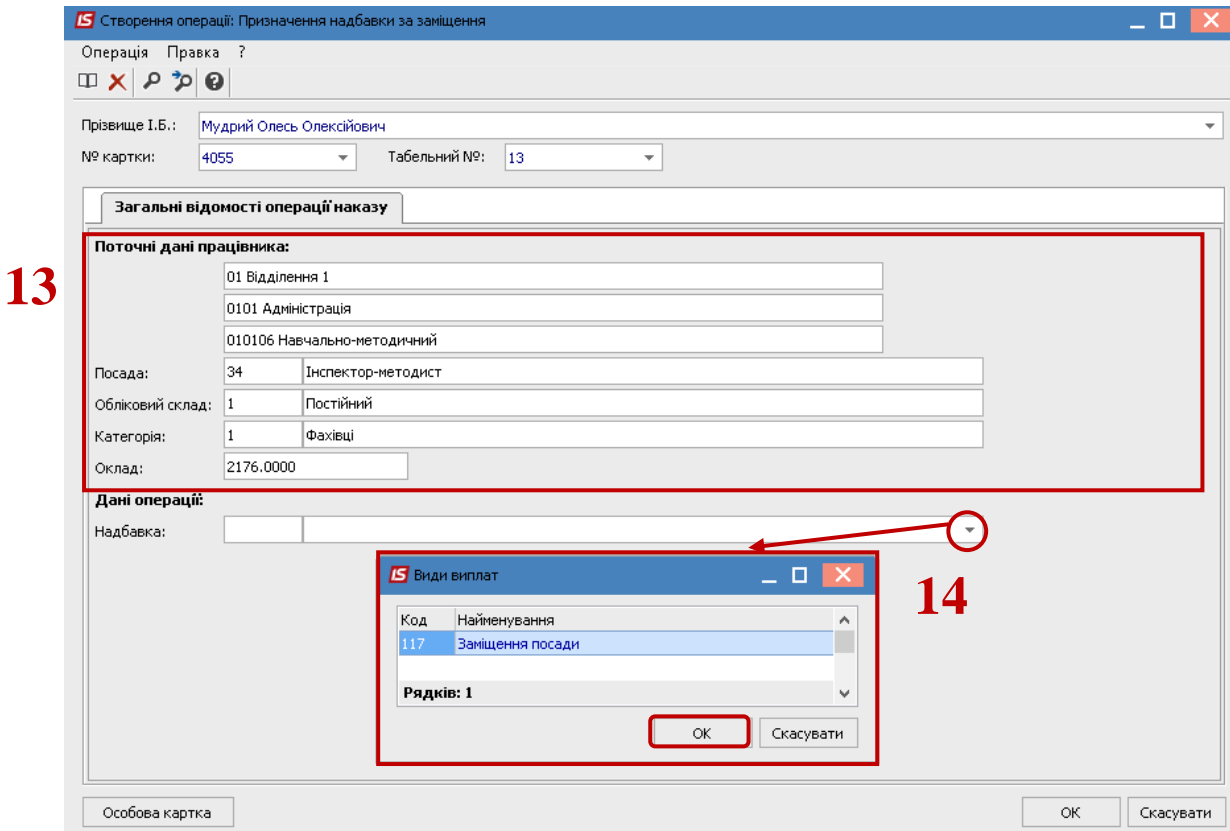

Переходимо до заповнення групи даних **Основний працівник**:

**15.** По трикутнику із довідника обирається **Основний працівник**.

**16.** Інші дані відносно основного працівника заповнюється автоматично.

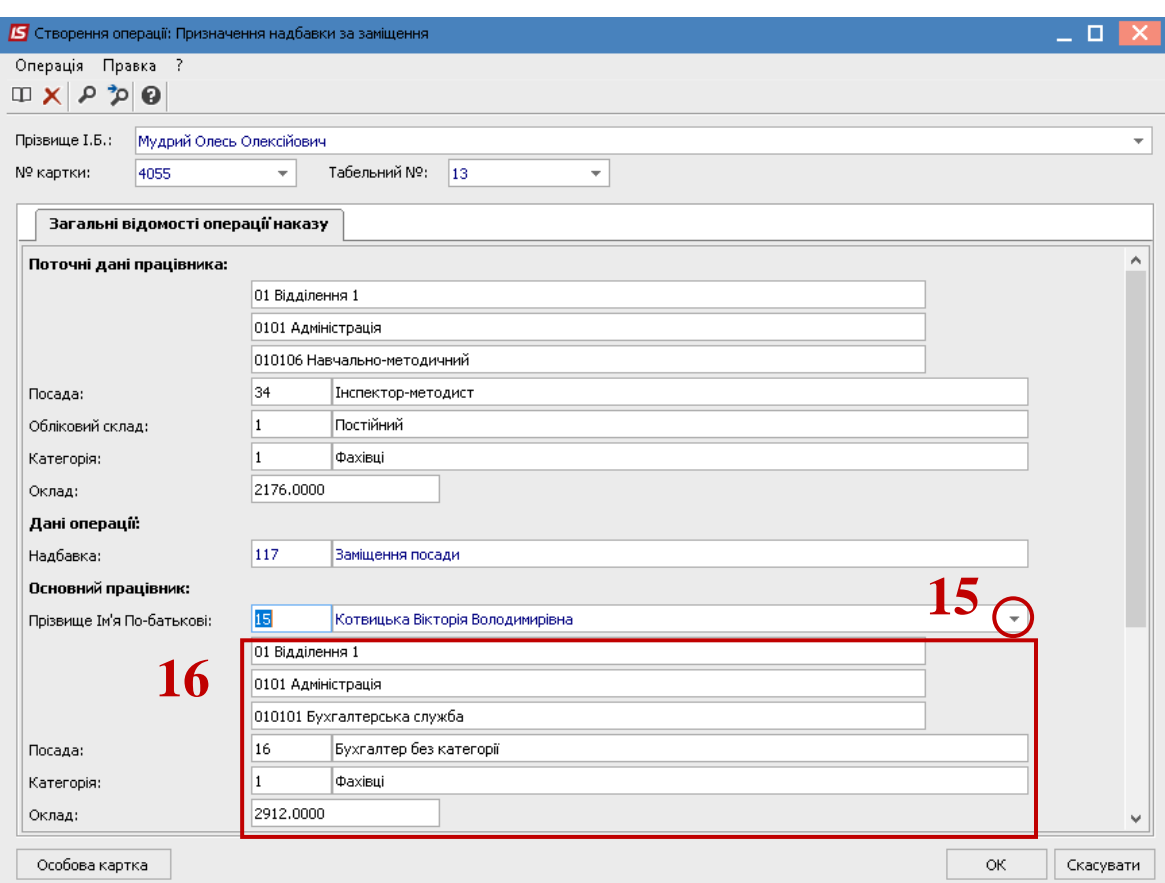

**17.** Переходимо до заповнення групи даних **Працівник, що заміщує:**

**17.1** Зазначається **Дата призначення (**дата, з якої працівнику призначається надбавка за суміщення).

**17.2** Зазначається **Дата закінчення призначення**.

**17.3** Проставляється значення **Кількість ставок**.

 Виконується вибір значення **Так** чи **Ні** параметру **Різниця в окладі** (в залежності від виконаного вибору заповнюються наступні поля відповідної групи даних:

**17.4** При виборі параметру **Так** автоматично заповнюється поле **Сума.**

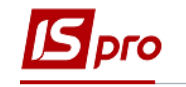

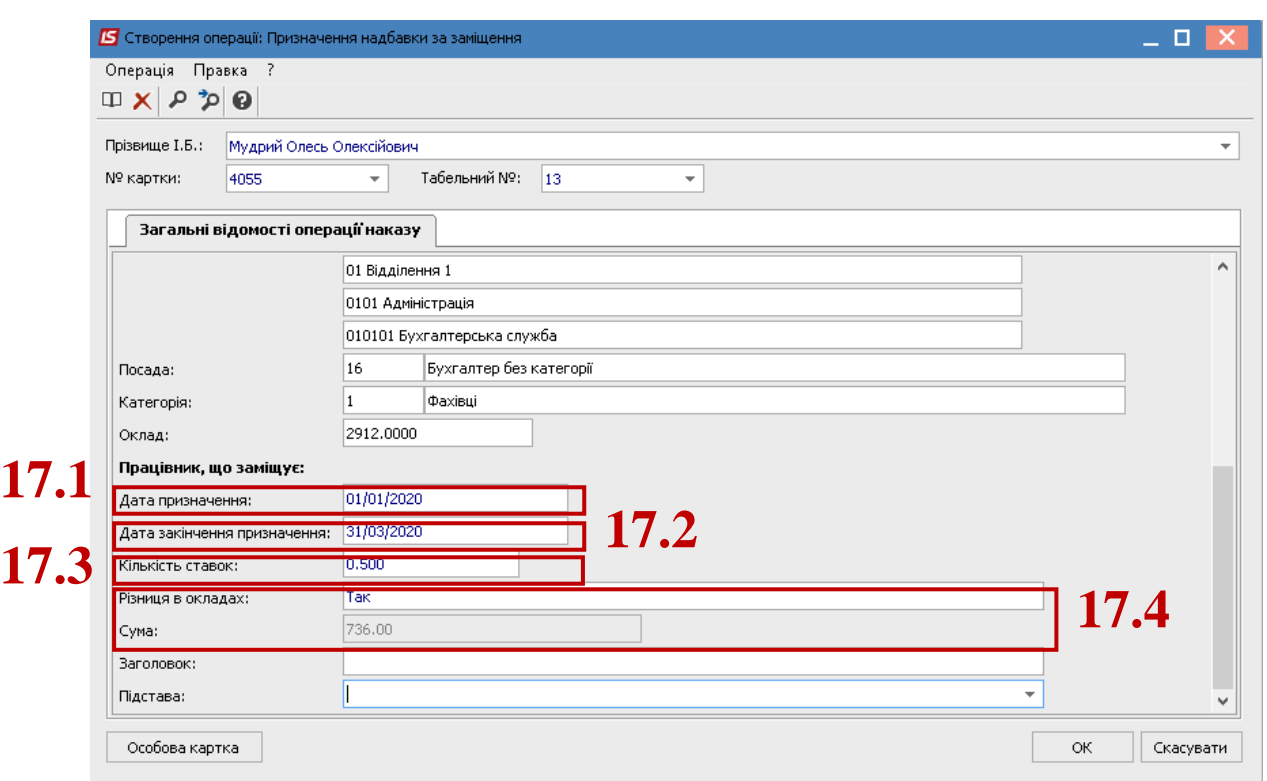

**17.5** Вибір параметру **Ні** призводить до появи додаткового поля **Відсоток** і тоді виникає можливість вказати відсоток або фіксовану суму надбавки.

**18.** Для збереження операції натиснути кнопку **ОК.**

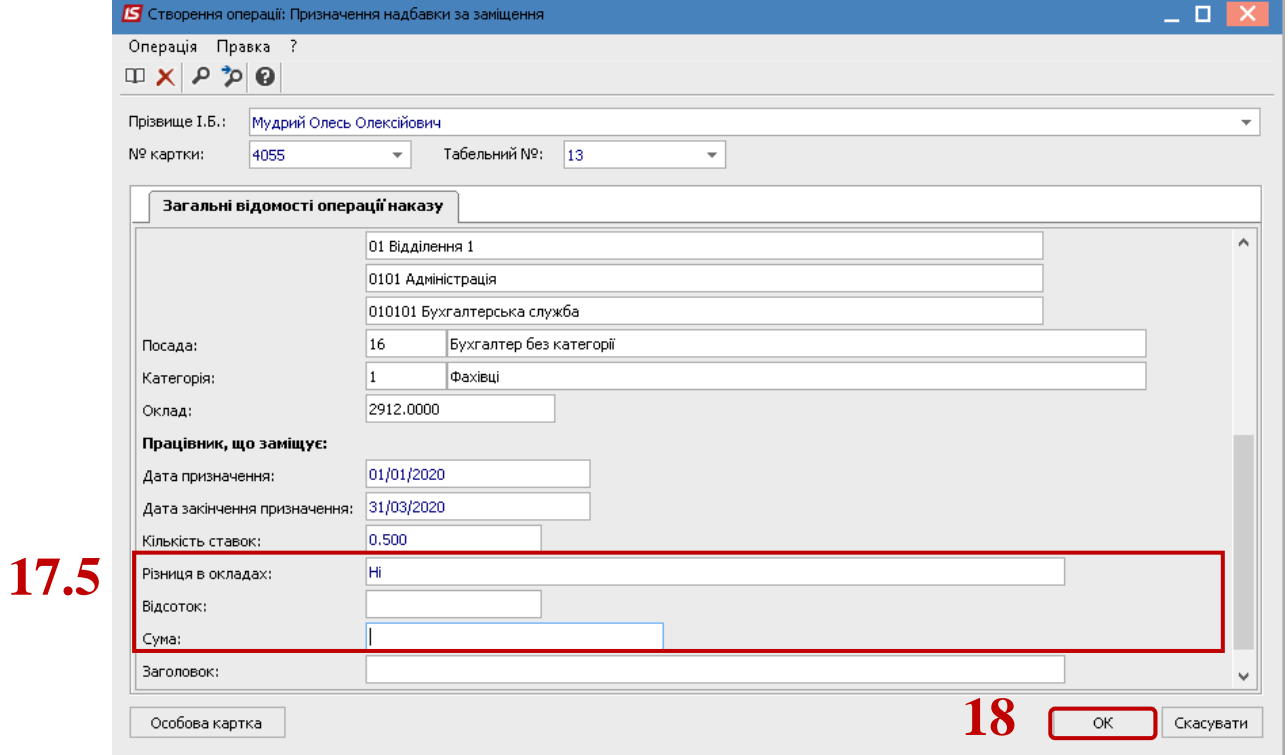

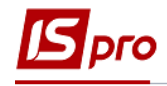

- **19.** Наказ сформований і знаходиться у статусі **Проект.**
- **20.** На закладці **Операції** відображається сформована операція **Призначення надбавки за заміщення.**

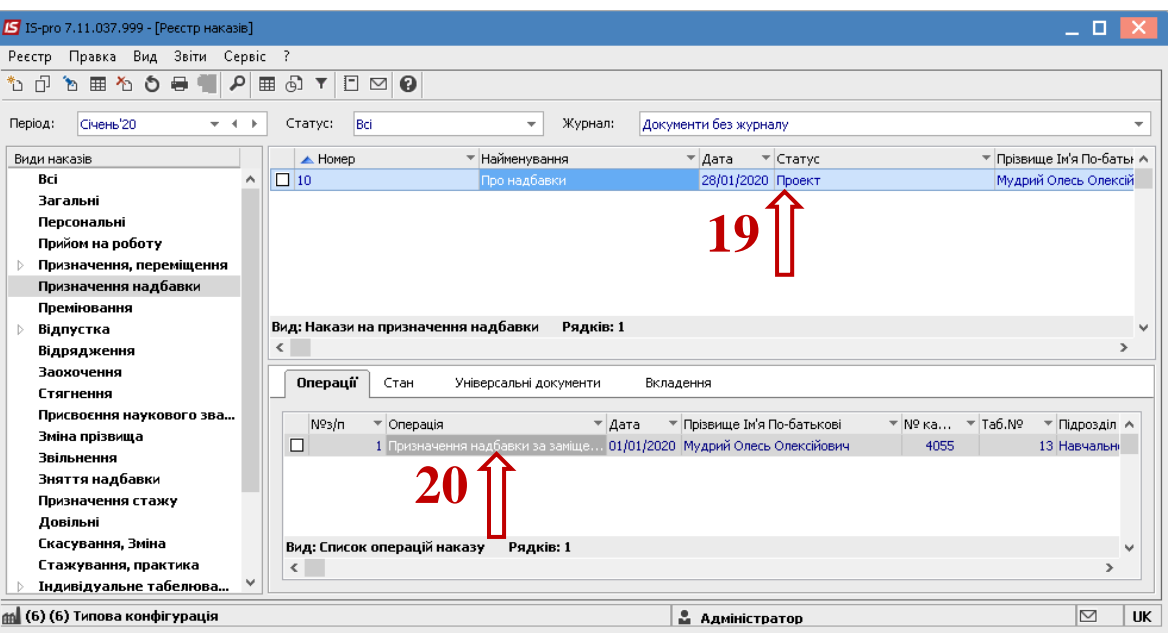

Щоб наказ знайшов своє відображення в особовій картці працівника, необхідно його провести. Для цього необхідно:

- **21.** У реєстрі наказів курсор встановити на проект створеного наказу.
- **22.** Для подальшої роботи по пункту меню **Реєстр / Затвердити** або комбінації клавіш **Alt+F5** проводиться затвердження наказу.
- **23.** На підтвердження в інформаційному вікні натиснути кнопку **ОК**.

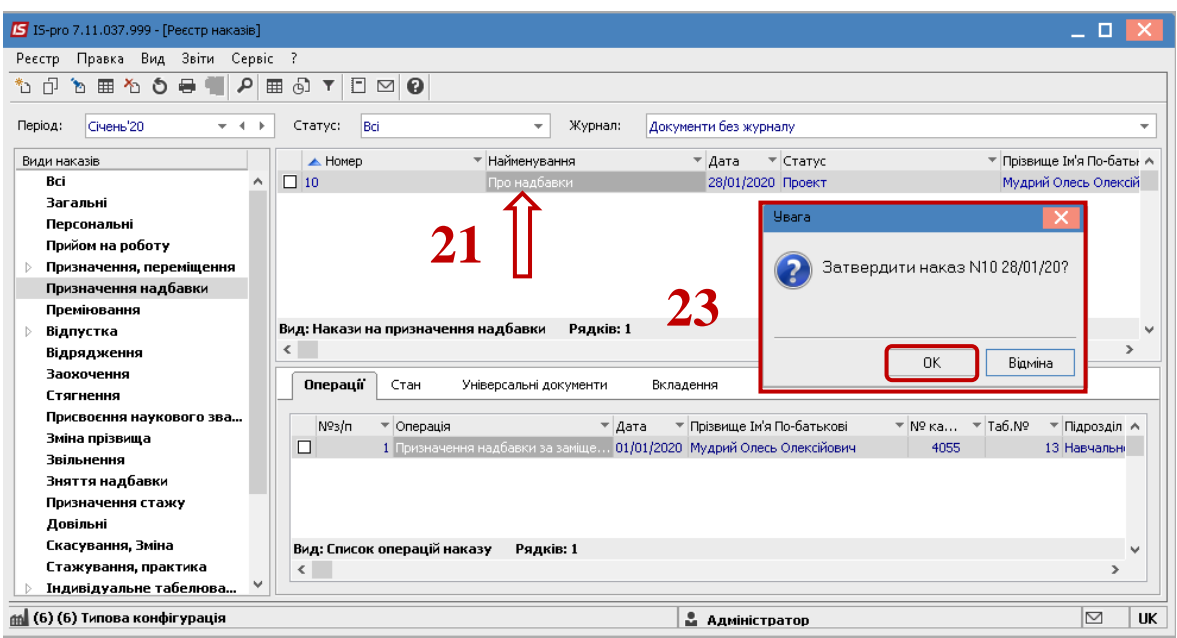

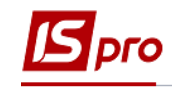

**24.** У вікні **Надання номеру наказу** відбувається вибір номеру і дати наказу та натиснути кнопку **ОК.**

**УВАГА!** У залежності від налаштування статус наказу може змінитися з **Проекту** зразу на **Проведений** по пункту меню **Реєстр / Провести.**

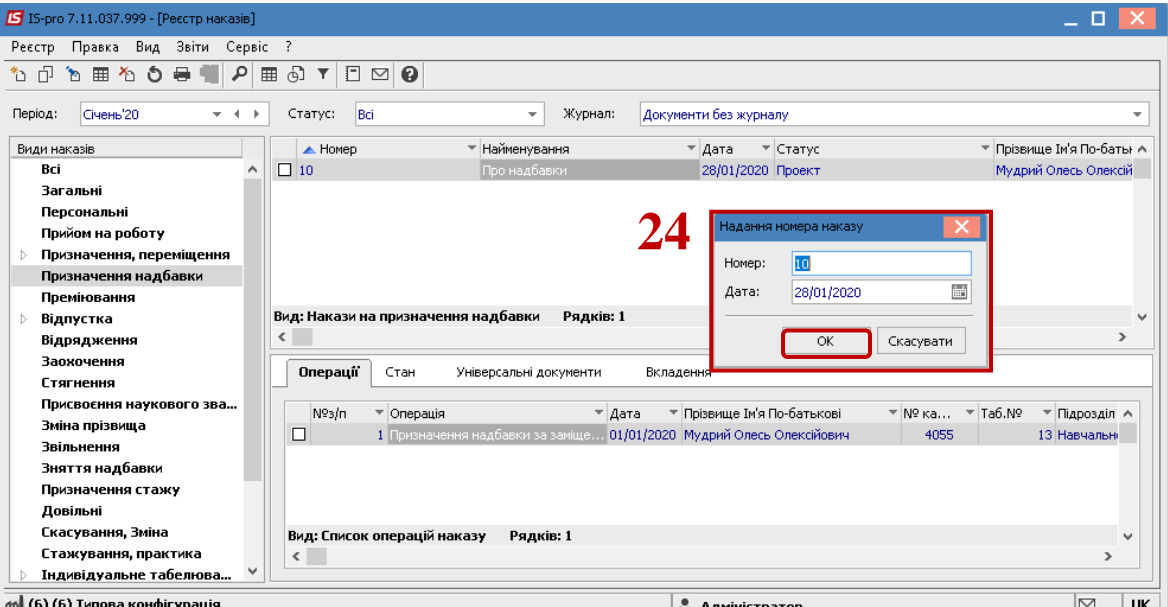

- **25.** В реєстрі наказів наказ змінив статус на **Затверджений.**
- **26.** В залежності від налаштування, далі проводиться проведення наказу по пункту меню **Реєстр / Провести** або комбінації клавіш **Alt + P**. На підтвердження натиснути кнопку **ОК**.

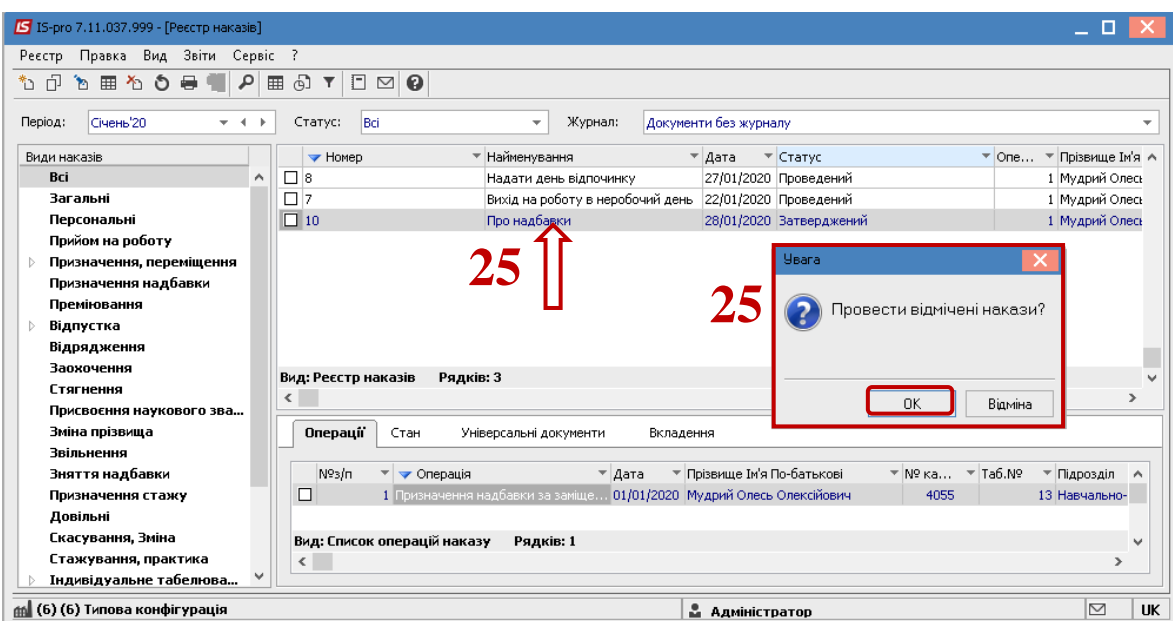

**27.** У реєстрі наказів статус наказу змінюється на **Проведений.**